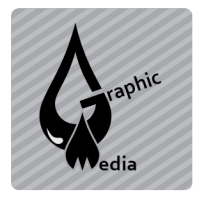

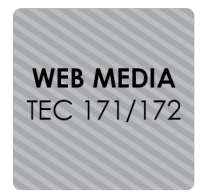

Name:

**Directions:** Download cssAssign1.zip from the website and open cssAssign1.html in Dreamweaver.

1. Add the following CSS rules to the **Heading 1 through Heading 3** tags by typing the code.

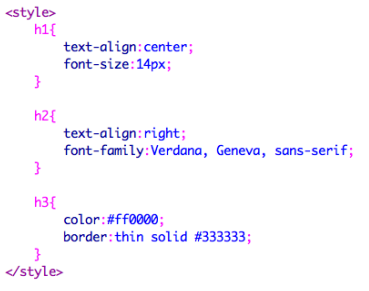

2. Add the following CSS rules to the **Heading 4 through Heading 6** tags by using the CSS Styles Panel.

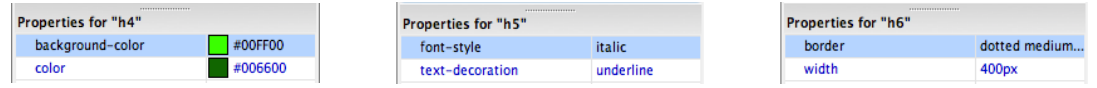

3. Add the following CSS rule to the **paragraph** tag.

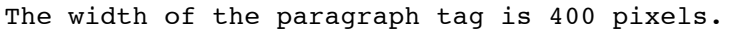

4. Add the following CSS rules to the **image** tag.

The border radius (border-radius) is 25 pixels. The width is 200 pixels. The height is 225 pixels.

5. Use the CSS Styles Panel to add rules to the **link** tag.

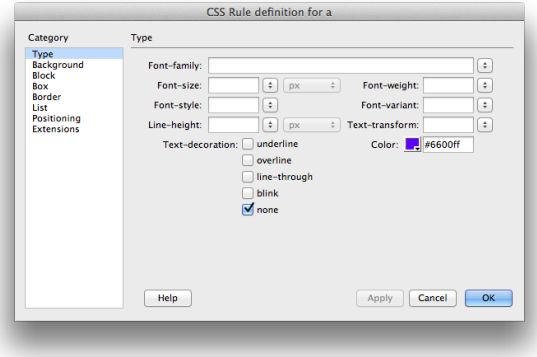

**Extension:** Add a rule to the link tag that changes the color of the text to #ff6600 and changes the text decoration to underline on hover (when the mouse rolls over the text). *Hint: The selector is a:hover.*

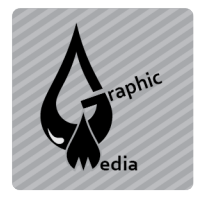

## **CSS Assignment #1 – Adding CSS Rules to HTML Tags**

Unit #3 - CSS

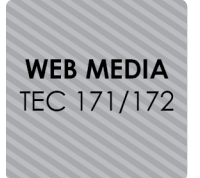

## **Finished Example:**

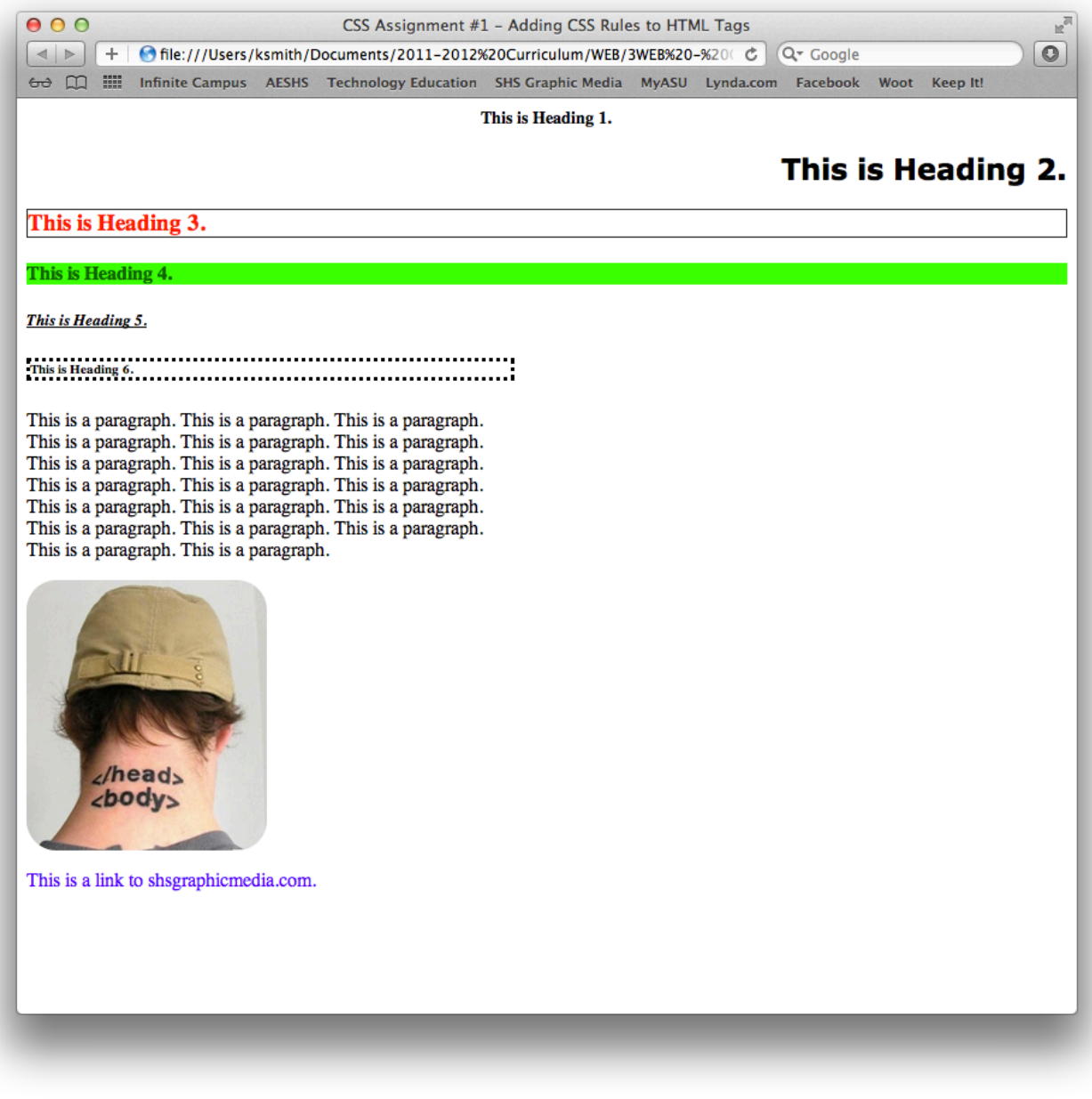